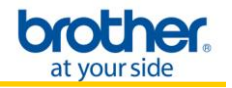

**NOTE**: For successful wireless setup, you MUST know your network security settings.

<span id="page-0-0"></span>**STEP I:** Gather the wireless network settings of your wireless access point or wireless router

The network settings information for your network can be found on the network configuration sheet of your wireless access point or wireless router. Please contact the manufacturer of your wireless access point or wireless router or refer to the user's guide for your wireless access point or wireless router for instructions on printing a network configuration sheet.

This information includes:

- A. SSID (Service Set ID or Network Name).
- B. Network security key.
- C. If you are using MAC (Media Access Control) Filtering/MAC Address Access Control on your router, add the printer's MAC Address to the table. The MAC Address is available on the last page of the Printer Settings (press the **GO** button 3 times to print the Printer Settings). Make sure the Node Type is Brother NC-7800w.

**NOTE**: If you do not have this network settings information, or cannot find this information, do not proceed with the wireless setup. Contact the manufacturer of your wireless access point or wireless router for this network information.

**NOTE**: If you have previously configured the wireless settings of the machine, you must reset the print server back to its factory default settings.

- 1. Turn off the printer.
- 2. Make sure that the front cover is closed and the power cord is plugged in.
- 3. Hold down **GO** as you turn on the power switch. Keep **GO** pressed down until all the LEDs light up and then Ready LED turns off.
- 4. Release **GO**. Make sure that all the LEDs turn off.
- 5. Press **GO** six times. Make sure that all the LEDs light up to indicate the print server has been reset to its factory default settings. The machine will restart.

#### **Enable the wireless card**.

Hold down **GO** for 10 seconds. Release **GO** when the printer prints a Network Configuration page that indicates the current network settings.

#### **STEP II:** Configure the Wireless Network Card

1. Turn on your Macintosh. Put the installation CD-ROM into your CD-ROM drive.

2. Double-click the **Start Here OSX** icon. Follow the on-screen instructions.

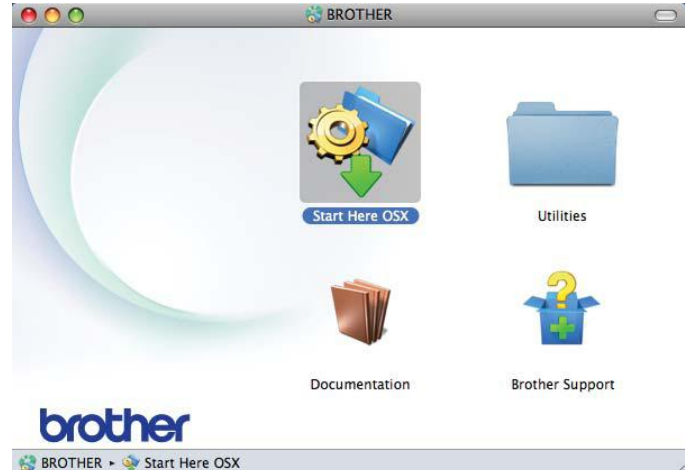

3. Click **Wireless Network Connection** and click **Next.**

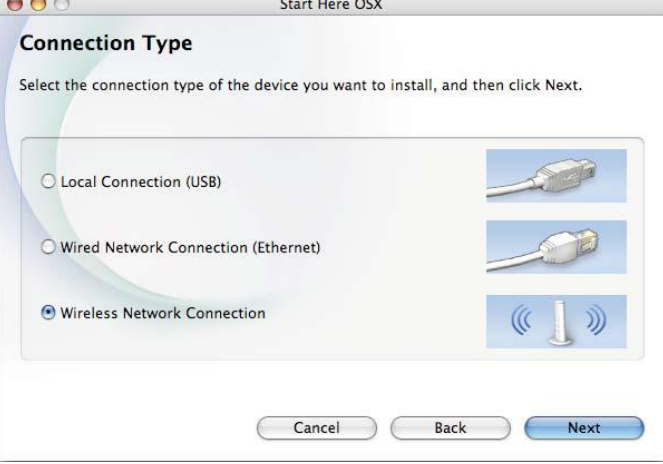

4. Choose **No** and then click **Next.**

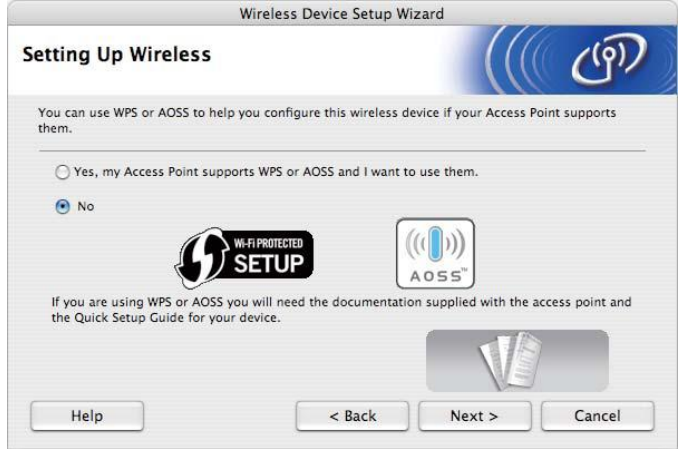

## 5. Read the **Important Notice**. Check the box after you confirm the SSID and Network Key and then click **Next**.

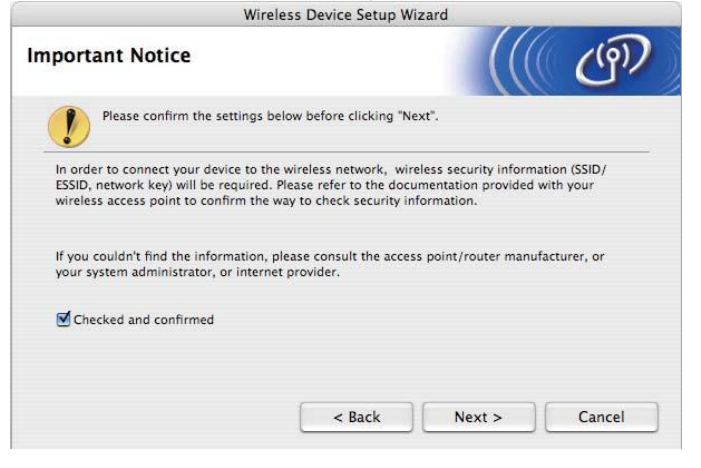

6. Choose **Advanced method (Using Ad-hoc mode to configure the device for infrastructure mode)** and then click **Next**.

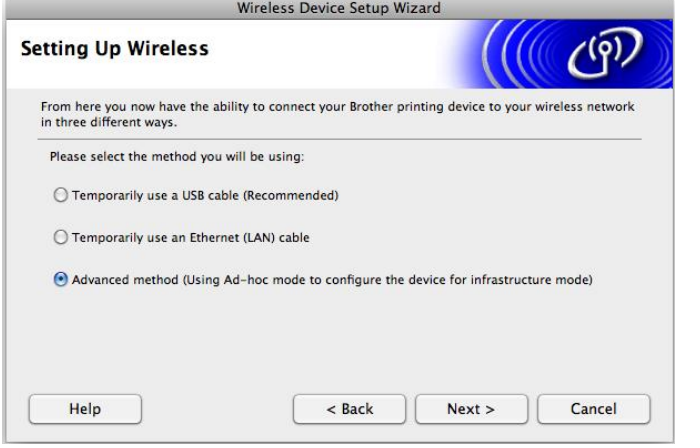

7. Check the **Checked and Confirmed** box and click **Next**.

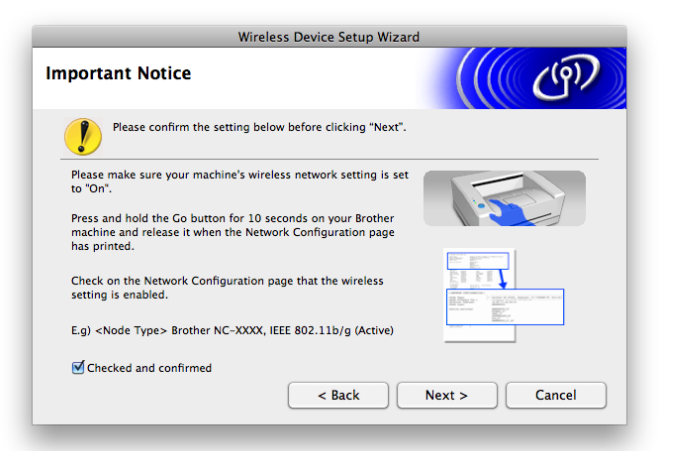

8. Make note of your current wireless settings and click **Next**.

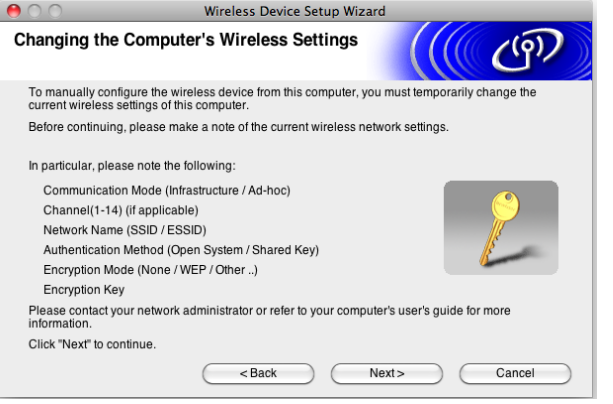

9. Change your computers wireless connection to the SETUP wireless network. If you are not sure how to connect to a different wireless network, please refer to your computer's user's guide for more assistance. Check the **Checked and Confirmed** box and click **Next**.

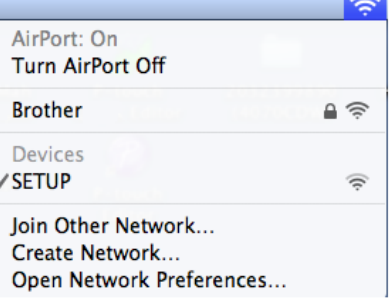

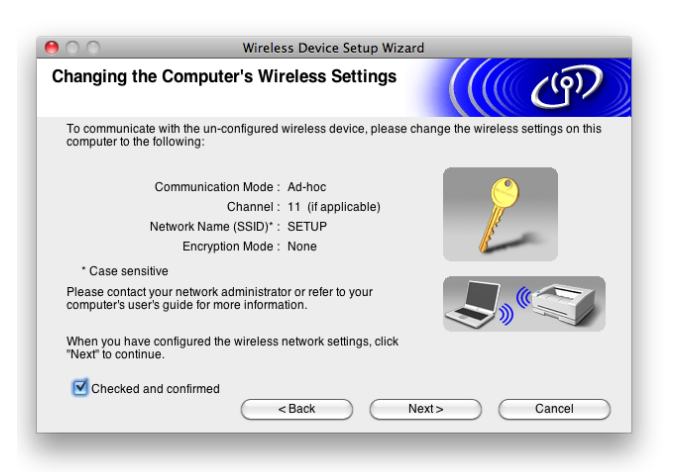

**NOTE**: This step may take several minutes for your computer to connect to the SETUP wireless network.

10. Select your printer from the list and click **Next**.

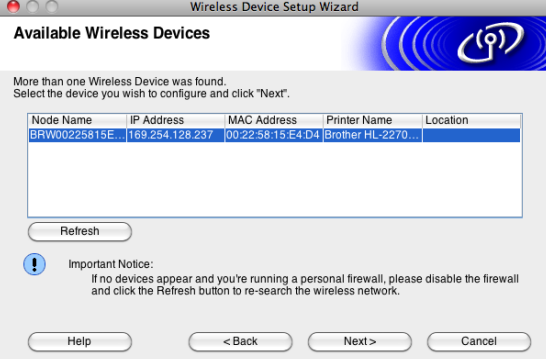

**NOTE**: If your printer is not displayed in this list, verify your computer is connected to the SETUP network and click **Refresh**.

11. Select your router or access point from the list and click **Next**.

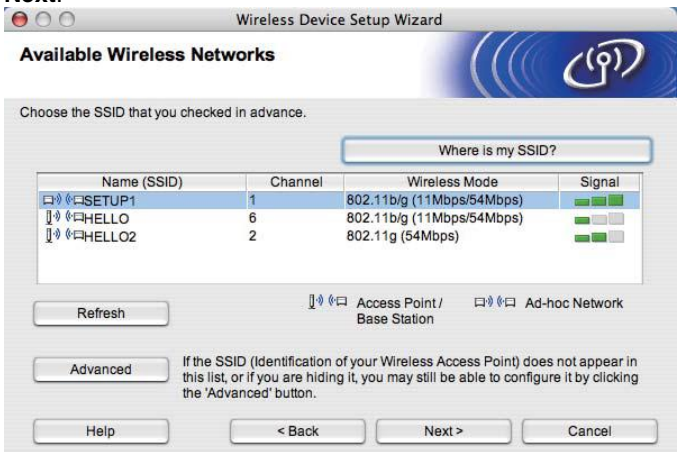

#### **Note**

• If the list is blank, check that the access point has power and is broadcasting the SSID, and then see if the printer and the access point are within range for wireless communication. Then, click **Refresh**.

• If your access point is set to not broadcast the SSID you can manually add it by clicking the **Advanced** button. Follow the on-screen instructions for entering the **Name (SSID)** and then click **Next**. and the state of the state of

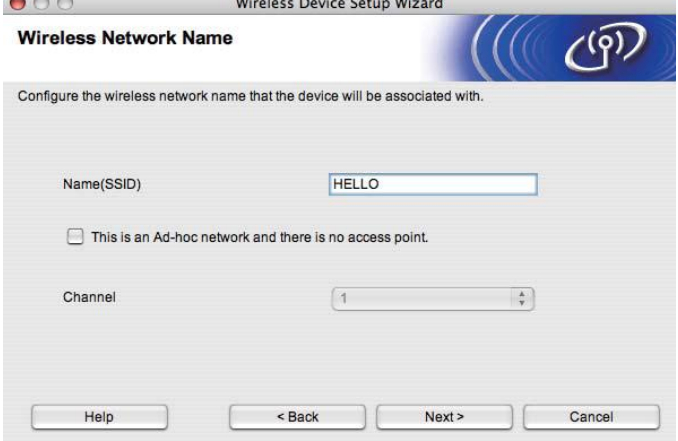

#### 12. Enter your network key and click **Next**.

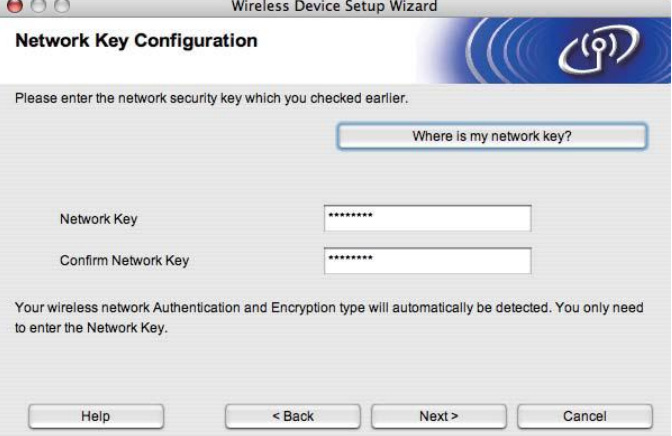

13. Confirm the wireless information and click **Next**.<br> **19. Only 10. Next** Wireless Device Setup Wizard  $\bullet$ 

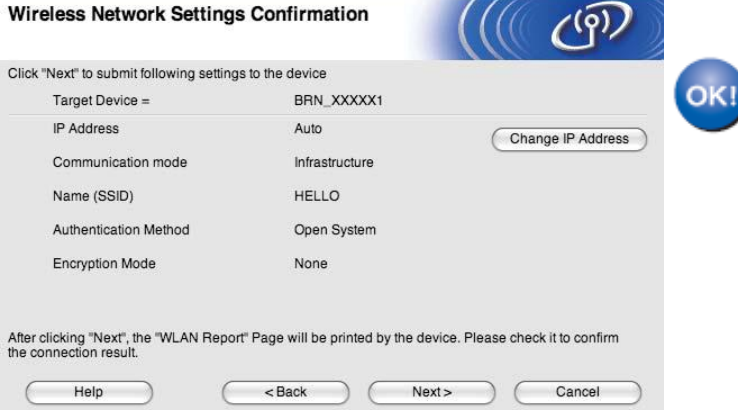

#### **Note**

- The settings will remain unchanged if you click **Cancel.**
- **If you want to manually enter the IP address settings of** your printer, click **Change IP Address** and enter the necessary IP address settings for your network.

14. A WLAN report will print. It will indicate **Connection: OK** or **Connection: Failed** If the report indicates Connection: OK, click **Next**. If the report indicates **Connection: Failed**, verify your wireless security information and go back to **[STEP](#page-0-0) I**.

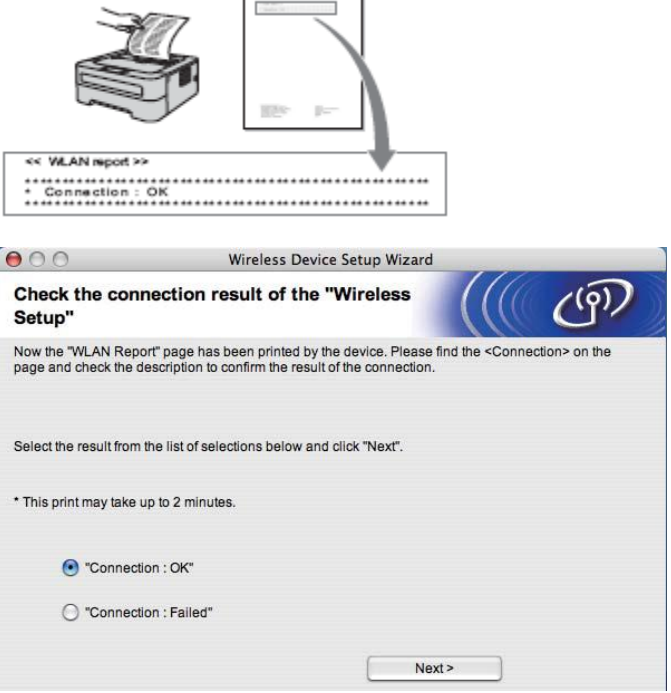

15. Change your computers wireless network back to your original network and click **Next**.

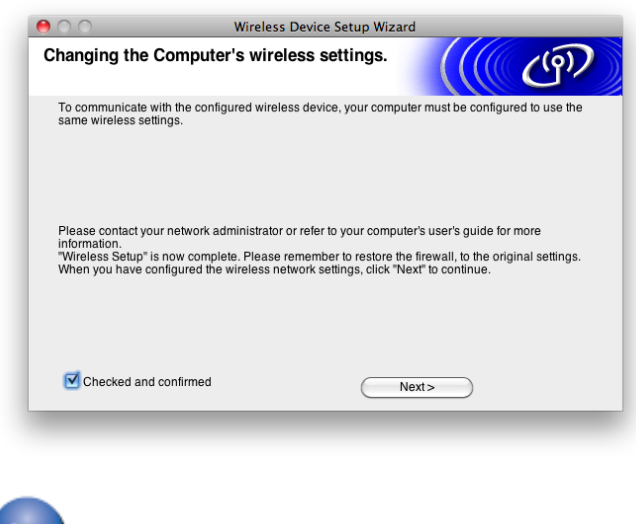

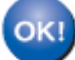

Wireless setup is now complete.

## **STEP III: Install The Printer Driver**

## 16. Click **Next** to start the driver installation.

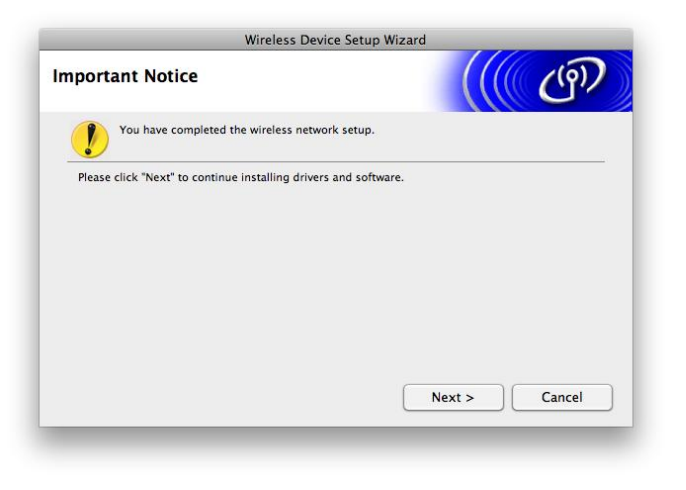

17. Select the printer from the list and click **OK**.

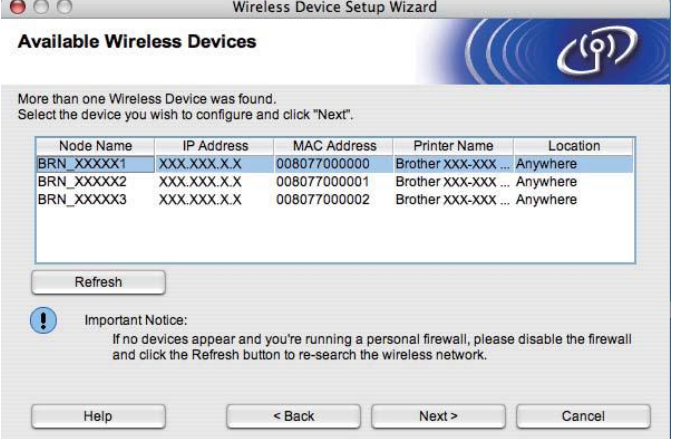

18. Setup is now complete: Click **Next**.

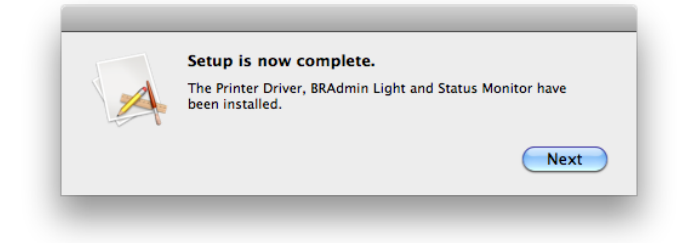

# 19. Online Registration. Click **Close**.

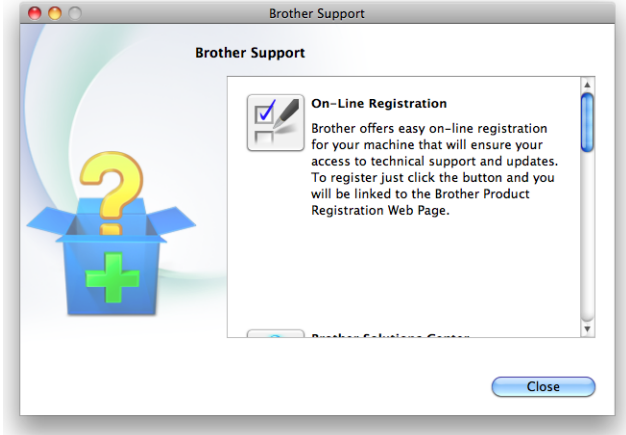

## 20. Installation was Successful: Click **Close**.

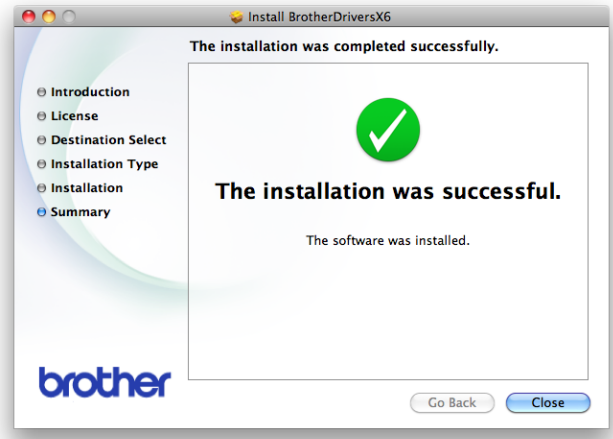

#### **The installation is now complete.**